# **Einleitung**

Angelehnt an die in der Praxis häufig eingesetzte Akte bildet MÖBELPILOT alle Aufträge und Lieferantenbestellungen wie aber auch die damit ggf. verbundenen Reklamationsfälle und Lieferantenretouren in Auftragsakten ab.

Alle laufende Vorgänge (Akten) werden in der Auftragsübersicht angezeigt. Dieser entnehmen Sie auch den jeweiligen Auftragsstatus. In der nachfolgenden Dokumentation erläutern wir Ihnen ausführlich die Felder und Funktionen dieses Programmteils.

### **Aufruf Formular: Bearbeiten offene Aufträge**

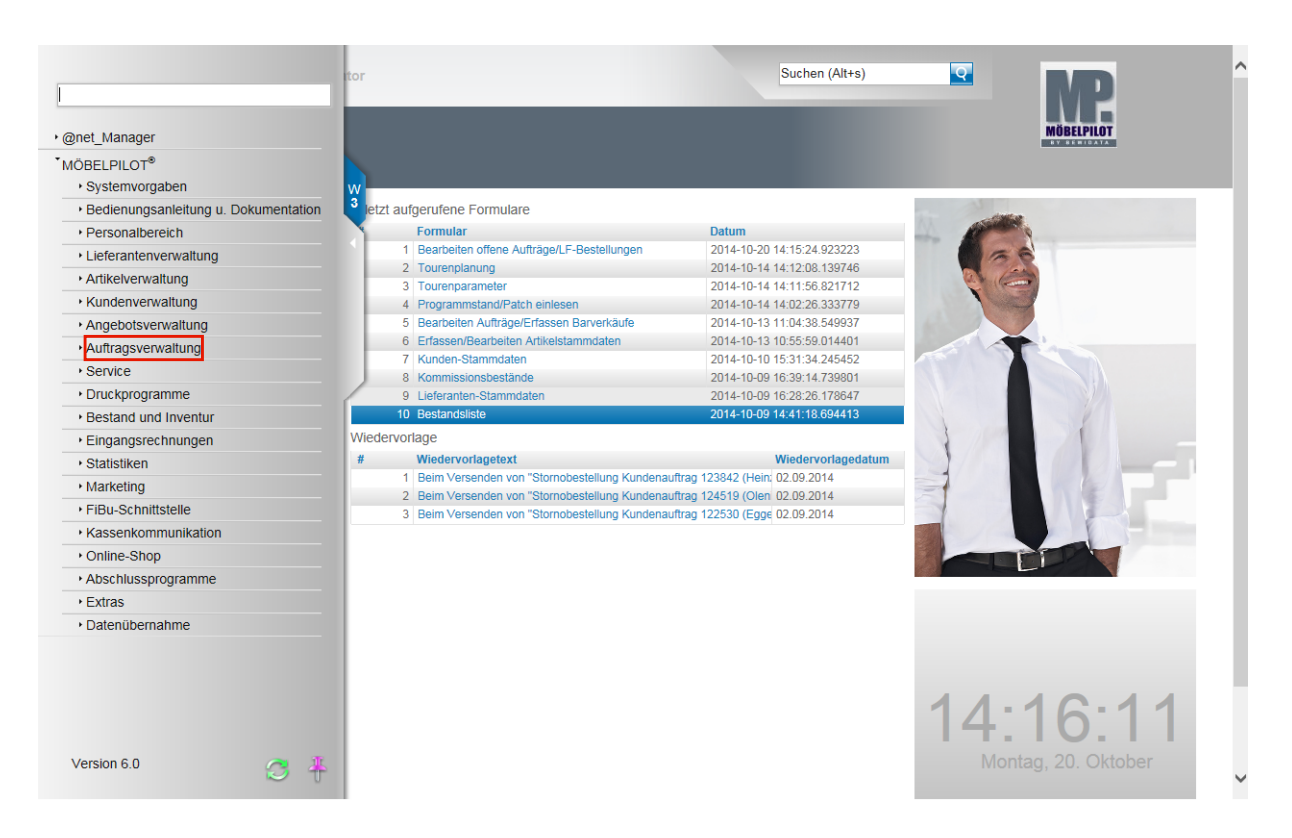

Klicken Sie auf den Hyperlink **Auftragsverwaltung**.

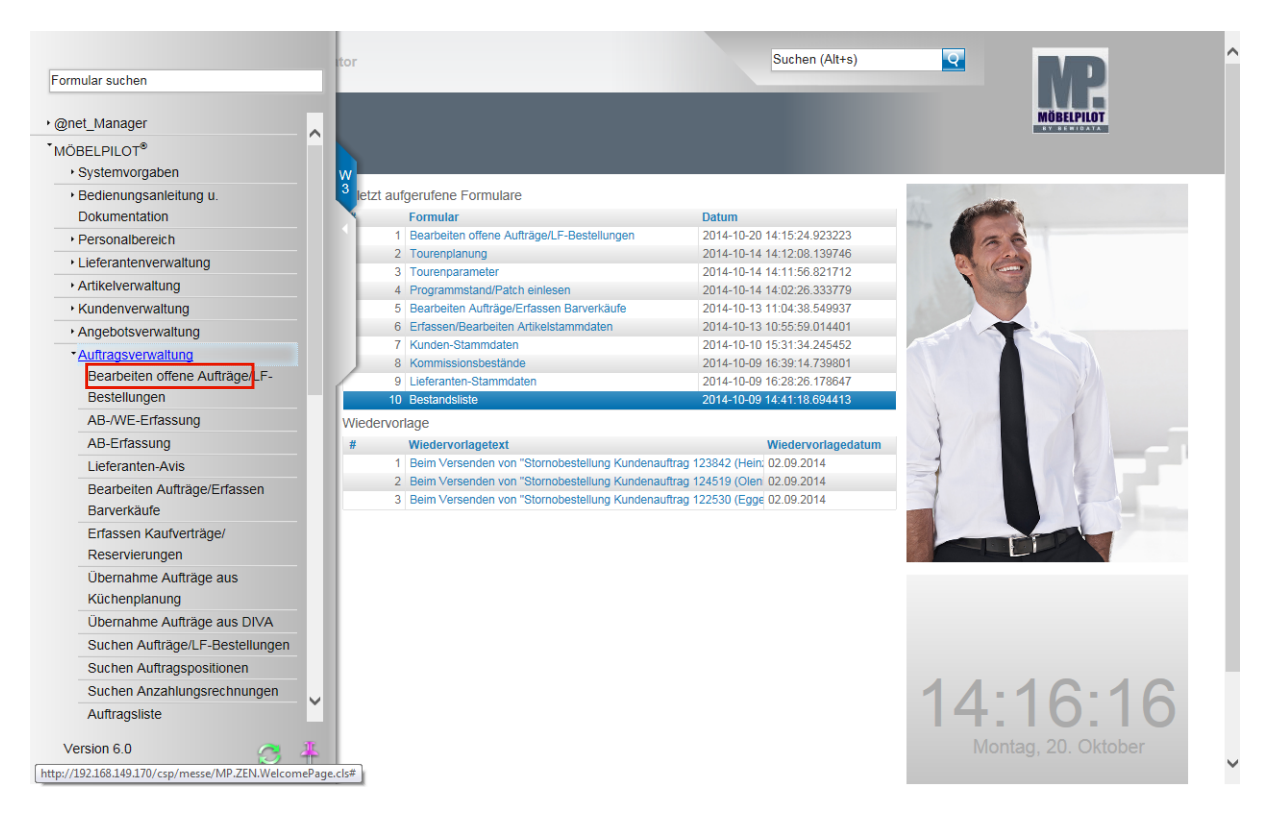

Klicken Sie auf den Hyperlink **Bearbeiten offene Aufträge**.

 $\bigodot$ 

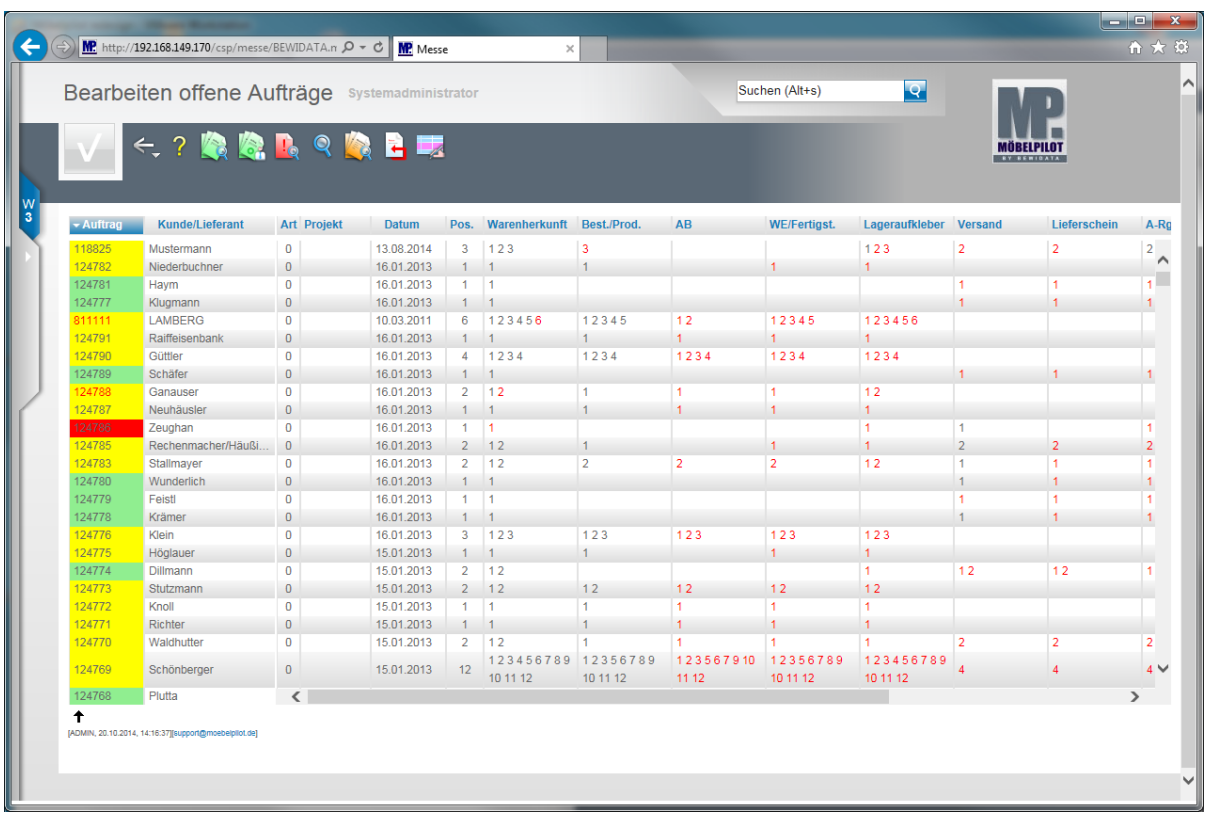

Wenn nicht anders vorgegeben zeigt MÖBELPILOT beim Aufruf des Formulars alle laufenden Kundenaufträge, Lieferantenbestellungen, Lieferantenretouren und Reklamationen an.

> Ein Auftrag bleibt so lange in dieser Übersicht stehen, bis er einen, in den Ablaufparametern vorgegebenen Status erreicht hat. In der Regel wird festgehalten, dass der Auftrag nach Druck der Ausgangsrechnung und nach Bestätigung der Auslieferung aus der Übersicht genommen wird. Die Bereinigung erfolgt über das Programm **Abarbeiten Tagesdatei**.

# **Der Formularaufbau**

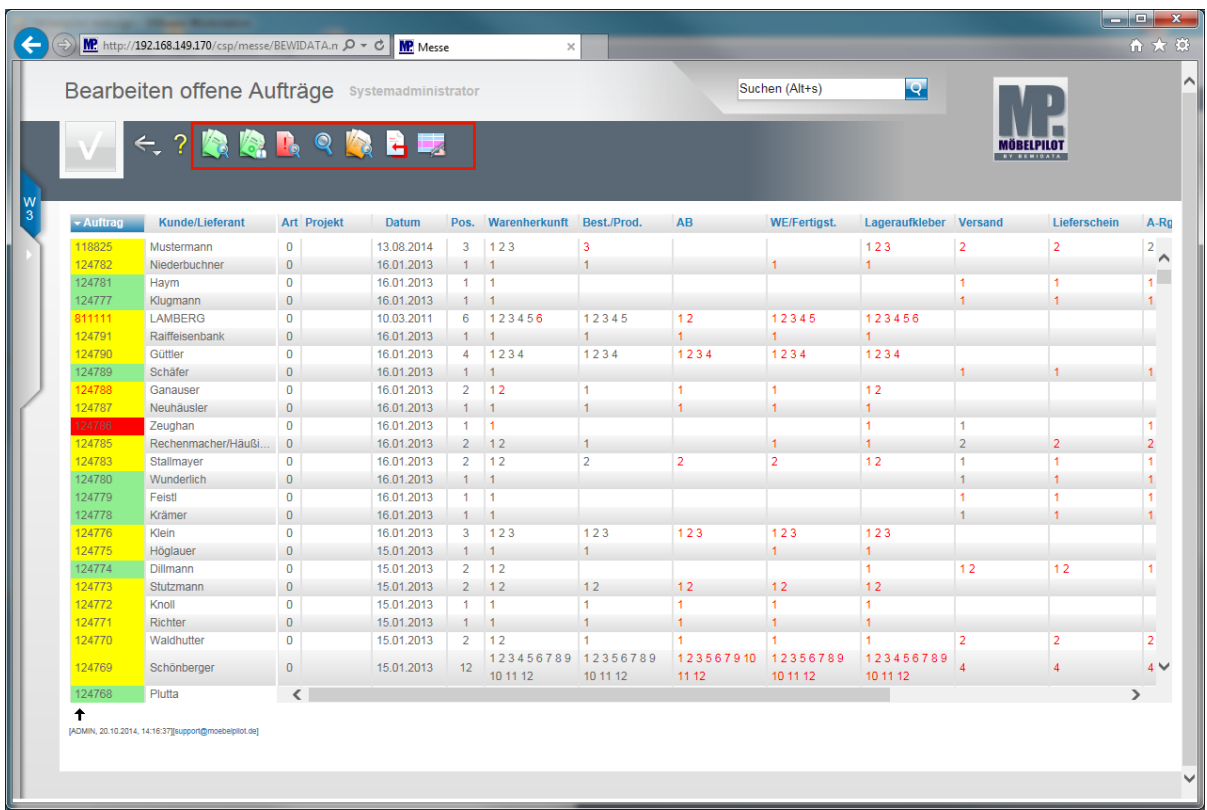

#### Die Buttons:

Ruft alle laufenden Kundenaufträge, Lieferantenbestellungen und Reklamationen auf.

Ruft alle laufenden Kundenaufträge auf.

![](_page_3_Picture_6.jpeg)

Ruft alle laufenden Reklamationen auf.

![](_page_3_Picture_8.jpeg)

Ruft die Suche auf.

![](_page_3_Picture_10.jpeg)

 $\vert$  Ruft alle laufenden Lieferanten-(Lager) Bestellungen auf.

Ruft alle laufenden Lieferantenretouren auf.

Über diesen Button individualisieren Sie das Formular für einzelne Anwender.

![](_page_4_Picture_419.jpeg)

#### Die Spalte Auftrag:

 $\bigodot$ 

Mit einem Klick auf den Spaltenkopf sortieren Sie die Anzeige auf- bzw. absteigend. Wurde in der Individualisierung vorgegeben, dass eine bestimmte Anzahl der zuletzt geöffneten Aufträge angezeigt werden soll, dann werden diese Auftragsnummern immer oben in der Liste eingeblendet und sind von der Sortierung ausgeschlossen.

Bedeutung der Auftragsampel:

Dieser Auftrag hat entweder keine Auftragspositionen, oder für die Positionen wurde noch keine Warenherkunft definiert. Der Vorgang muss bearbeitet werden! 811111

In diesem Auftrag wurde mindestens bei einer Position keine Warenherkunft festgelegt.

118825

Dies ist ein laufender Auftrag. Die Anzeige bleibt nun so lange gelb, bis alle Positionen lieferfähig sind.

124789

Der Auftrag ist lieferfähig.

122905

Bei diesem Auftrag wurden alle Position als geliefert gekennzeichnet.

![](_page_4_Picture_420.jpeg)

![](_page_5_Picture_900.jpeg)

![](_page_5_Picture_901.jpeg)

![](_page_6_Picture_299.jpeg)

## **Formular Bearbeiten offene Aufträge individualisieren**

![](_page_7_Picture_127.jpeg)

 $\blacktriangle$ 

Bitte beachten Sie, dass die hier aufgezeigten Schritte nur von versierten Anwendern vorgenommen werden sollten!

Klicken Sie auf den Hyperlink **Tabelle individualisieren**.

![](_page_7_Picture_128.jpeg)

 $\bigodot$ 

Bitte beachten Sie, dass die hier gesetzten Vorgaben nur für den Anwender gelten, mit dessen Bedienerkennung gerade gearbeitet wird. In unserem Beispiel:

#### **ADMIN**

Sollen die Vorgaben für einen anderen Anwender gelten, dann klicken Sie in

diesem Formular zunächst auf den Button und wählen dann den entsprechenden Anwender aus.

 $\bullet$ 

Klicken Sie auf das Feld **Anzahl fixierter Spalten**..

![](_page_8_Picture_171.jpeg)

Die Standardvorgabe sollte auf 2 stehen. D.h. die Spalten **Auftrag** und **Kunde/Lieferant** bleiben auch beim Scrollen stehen.

Geben Sie **2** im Feld **Anzahl fixierter Spalten** ein.

Klicken Sie auf im Feld **Standardauswahl** auf den Button .

![](_page_9_Picture_112.jpeg)

Beispiel: Klicken Sie auf den Listeneintrag **0 - Kundenaufträge**. Diese Vorgabe bewirkt, dass dem Anwender **Admin** beim Aufruf des Formulars zunächst nur laufende Kundenaufträge angezeigt werden.

Er kann jedoch die Anzeige jederzeit über die Buttons erweitern.

![](_page_9_Picture_113.jpeg)

Klicken Sie auf im Feld **Standardsortierung** auf den Button .

![](_page_10_Picture_128.jpeg)

Beispiel: Klicken Sie auf die Schaltfläche **5 - nach Datum absteigend**.

![](_page_10_Picture_129.jpeg)

Im Feld **Liste der zuletzt geöffneten Aufträge** geben Sie die Anzahl der zuletzt bearbeiteten Aufträge vor, die in der Auflistung immer führend angezeigt werden sollen.

Beispiel: 5

Egal wie Sie die Liste auch sortieren, diese Aufträge werden dann von der Sortierung ausgenommen.

![](_page_11_Picture_89.jpeg)

Klicken Sie auf im Feld **Abgeschlossene Positionen** auf den Button .

![](_page_11_Picture_90.jpeg)

Beispiel: Klicken Sie auf den Listeneintrag **0 - anzeigen.**

 $\bullet$ 

Wird im Feld **Abgeschlossene Positionen** keine Vorgabe gesetzt, dann nimmt MÖBELPILOT die Option **anzeigen.**

![](_page_12_Picture_93.jpeg)

# Klicken Sie auf im Feld **Ausgelieferte Positionen** auf den Button .

![](_page_12_Picture_94.jpeg)

Beispiel: Klicken Sie auf den Listeneintrag **0 - anzeigen**.

 $\bigodot$ 

Wird im Feld **Ausgelieferte Positionen** keine Vorgabe eingepflegt, dann nimmt MÖBELPILOT automatisch die Vorgabe **anzeigen**.

![](_page_13_Picture_114.jpeg)

Über das Feld **Schriftgröße** nehmen Sie Einfluss auf die Darstellung der angezeigten Informationen. Wir empfehlen Ihnen, hier keine Änderung vorzunehmen.

![](_page_13_Picture_115.jpeg)

Über das Multiselektionsfeld **Positionen/Aufträge mit Verkäufer/Zust. Mitarbeiter** können Sie vorgeben, ob Sie beispielsweise nur Aufträge sehen wollen, bei denen Sie als Verkäufer (ADMIN) oder Zuständiger Mitarbeiter aufgeführt werden.

![](_page_14_Picture_159.jpeg)

Über das Multiselektionsfeld **Filiale(n)** können Sie festlegen, ob Ihnen nur Aufträge einer bestimmten Filiale angezeigt werden sollen.

![](_page_14_Picture_160.jpeg)

Klicken Sie auf die Schaltfläche **Speichern (F12 oder Strg+S)**.

Der Vollständigkeit dieser Dokumentation geschuldet, weisen wir auf eine weitere Programmfunktion hin. Wir empfehlen Ihnen aber Änderungen an den Spalten des Formulars **Bearbeiten offene Aufträge** nur in Absprache mit unserem Support vorzunehmen.

Klicken Sie auf den Hyperlink **Spalten bearbeiten**.

 $\blacktriangle$ 

 $\blacktriangle$ 

![](_page_15_Picture_64.jpeg)

**Gespeicherte Änderungen können nur manuell zurückgenommen werden!**

Im Formular **Spalteneinstellungen zu offenen Aufträgen** können Sie Spaltenbreiten ändern, Spalten löschen und abweichende Spaltennamen vergeben.